## **inReach Support Center**

[Portal](https://support-inreach.roadpost.ca/) > [Knowledgebase](https://support-inreach.roadpost.ca/kb) > [Getting Started](https://support-inreach.roadpost.ca/kb/getting-started) > [Linking Facebook and Twitter on the Explore](https://support-inreach.roadpost.ca/kb/articles/linking-facebook-and-twitter-on-the-explore-portal) [Portal](https://support-inreach.roadpost.ca/kb/articles/linking-facebook-and-twitter-on-the-explore-portal)

## Linking Facebook and Twitter on the Explore Portal

David Jones - 2017-07-09 - [0 Comments](#page--1-0) - in [Getting Started](https://support-inreach.roadpost.ca/kb/getting-started)

In order to post to Facebook and Twitter from your inReach device you must first associate your Facebook and Twitter profile with your inReach account.

Step 1: Link Facebook to the Explore portal

- 1. Login to inreach.garmin.com.
- 2. Click on the Social tab.

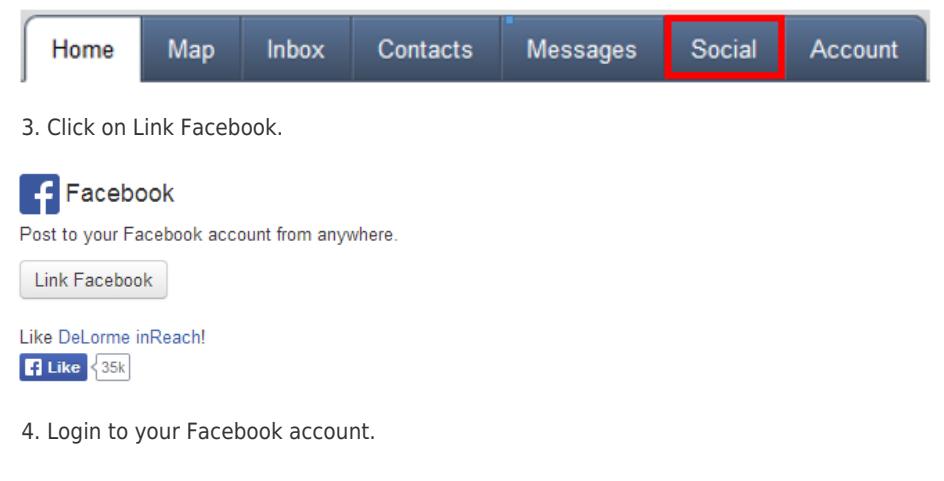

5. An app authorization window will appear, click on OK.

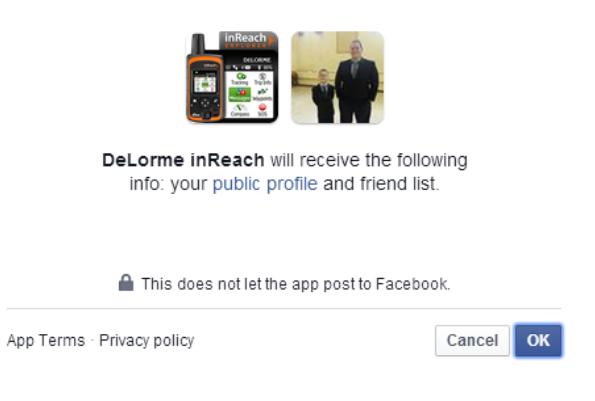

6. Facebook will then allow you to set visibility of your posts.

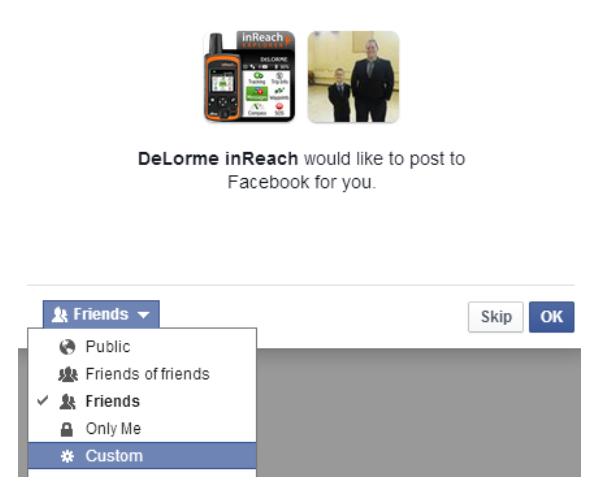

7. If you operate a Facebook Fan Page you will be asked to approve access as well.

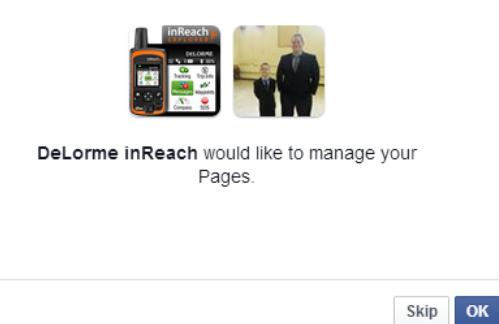

8. You will be diveted back to the Explore portal website, you Facebook profile will now appear.

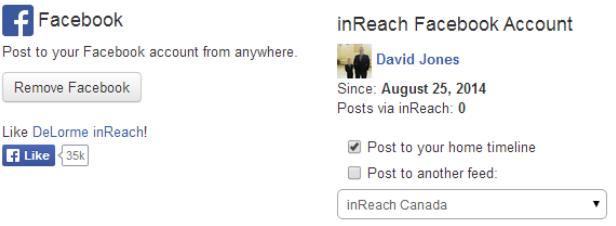

Step 2: Link Twitter to the Explore Portal

- 1. Login to inreach.garmin.com.
- 2. Click on the Social tab.

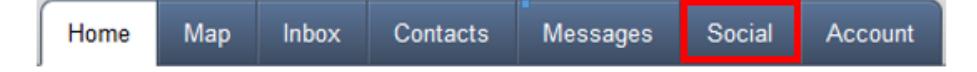

3. Click on Link Twitter.

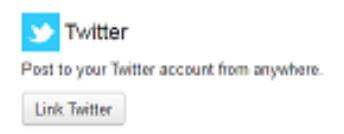

4. Twitter will ask for your authorization. Enter your Twitter username and password. Click on the Authorize app button to link Twitter.

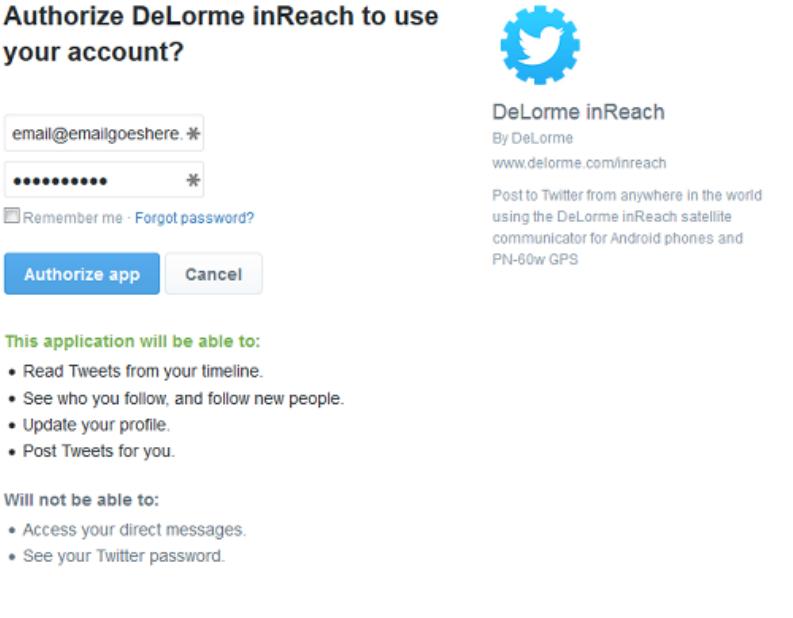

5. You will be redirected back to the Social tab. Your Twitter account is now linked.

**S** Twitter Post to your Twitter account from anywhere. Remove Twitter

inReach Twitter Account **2**<br>Since: May 28, 2015<br>Posts via inReach: 0

**Most Recent Post** 

Step 3: Sync inReach Devices and Earthmate App

You will need to sync your devices. Please see the links below for syncing instructions:

Don't include my location in posts

Sync inReach SE, Explorer, Explorer+, and SE+ device:

[http://support.inreachcanada.com/kb/articles/syncing-inreach-se-explorer-with-explore-portal-2](https://support-inreach.roadpost.ca/kb/articles/syncing-inreach-se-explorer-with-explore-portal-2)

Sync Earthmate for Android with Explore Portal:

[http://support.inreachcanada.com/kb/articles/sync-earthmate-for-android-with-explore-portal](https://support-inreach.roadpost.ca/kb/articles/sync-earthmate-for-android-with-explore-portal)

Sync Earthmate for iOS with Explore Portal:

[http://support.inreachcanada.com/kb/articles/sync-earthmate-for-apple-ios-with-explore-portal](https://support-inreach.roadpost.ca/kb/articles/sync-earthmate-for-apple-ios-with-explore-portal)

Step 4: Send message to Facebook and Twitter For information on posting to Facebook from your inReach device please visit one of the links below: Posting from the inReach Explorer device: [http://support.inreachcanada.com/kb/articles/138](https://support-inreach.roadpost.ca/kb/articles/138) Posting from the Earthmate app on Apple iOS: [http://support.inreachcanada.com/kb/articles/33](https://support-inreach.roadpost.ca/kb/articles/33) Posting from the Earthmate app on Android: [http://support.inreachcanada.com/kb/articles/137](https://support-inreach.roadpost.ca/kb/articles/137)

## Related Pages

• [Posting to Social Media using inReach SE+ / Explorer+](https://support-inreach.roadpost.ca/kb/articles/posting-to-social-media-using-inreach-se-explorer)